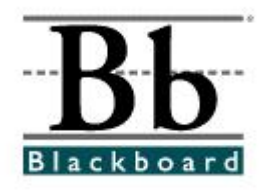

## **Digital Drop Box ~Adding and Sending Files~**

The **Digital Drop Box** is a tool that allows instructors and students to exchange files. Students can send files and assignments to an instructor's **Digital Drop Box** and instructors can send files to a student's **Digital Drop Box**.

## **Accessing the Digital Drop Box**

- 1. Open a course that you are teaching.
- 2. Enter the **Control Panel**. S Control Panel
- 3. Under **Course Tools**, click **Digital Dropbox**.

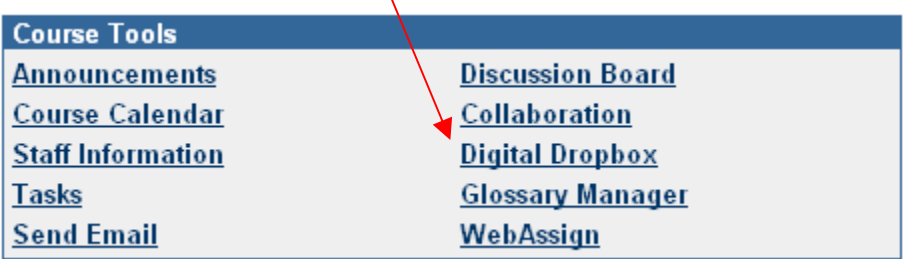

- \* Students will access the **Digital Drop Box** through the **Tools** Button. Instructors may also create a **Digital Drop Box** button (See **Managing the Course Menu**).
- 4. On the **Digital Dropbox** page, *Add File* and *Send File* options will appear.

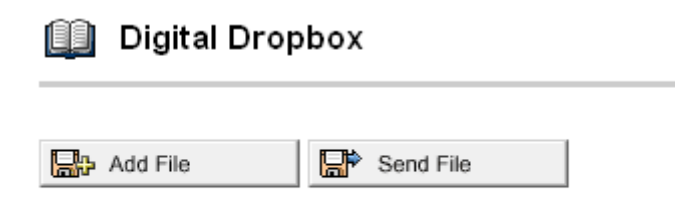

No files found.

## *Adding a File*

Adding a file stores it in your personal storage area in the **Digital Drop Box**. If an instructor *adds* a file, the file will not appear to the students until it is *sent*. If students add a file to the drop box, it will be added to the drop box but not sent to the instructor.

- **Digital Dropbox Bo** Add File R<sup>ip</sup> Send File 2. The **Digital Dropbox** page will appear. Enter a **Name** for the file. Digital Dropbox **O** File Information **Name** File Browse... **Comments**  $\land$
- 1. To **add** a file to your storage area in the **Digital Drop Box**, click **Add File**.

- 3. **Browse** to search for the document you are adding.
- 4. After the document has been located, select the document by clicking once onto the document and once on **Open**.
- 5. If desired or requested, add comments in the **Comments** box. These comments will appear beneath the name on the drop box page.
- 6. Click **Submit**.

7. If you are *adding* a file, you will receive a message that the file will be added and not sent. (Students will receive the same message.)

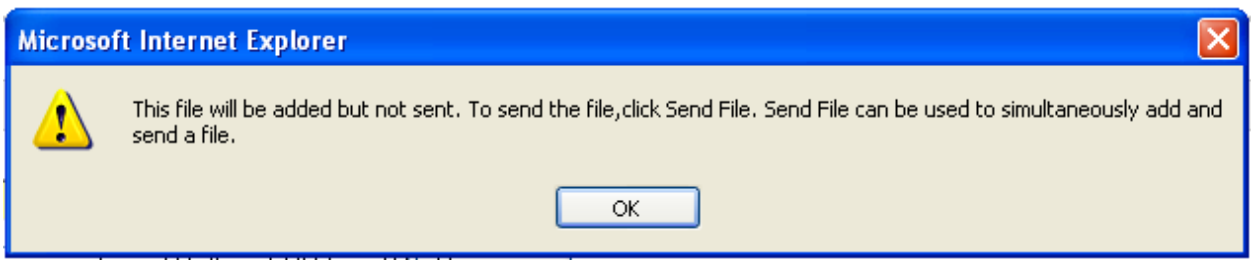

8. You will receive a printable receipt stamped with the date and time that the item posted to your dropbox.

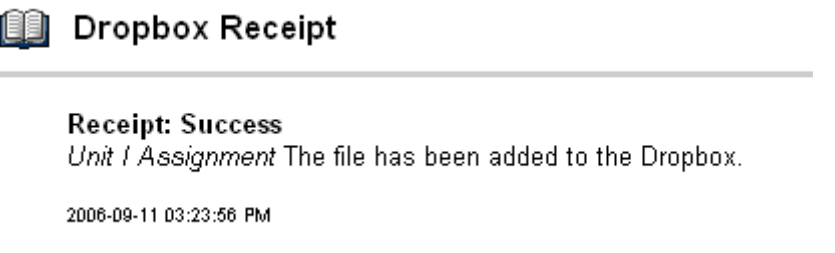

## *Sending a File*

Sending a file allows instructors to send a file to the drop box of selected students (users) in the course.

1. To **send** a file to your students' **Digital Drop Box**, click **Send File**.

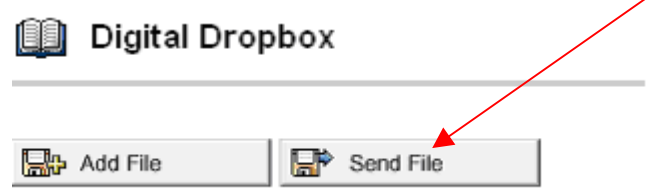

2. Select the user(s) that will receive the file.

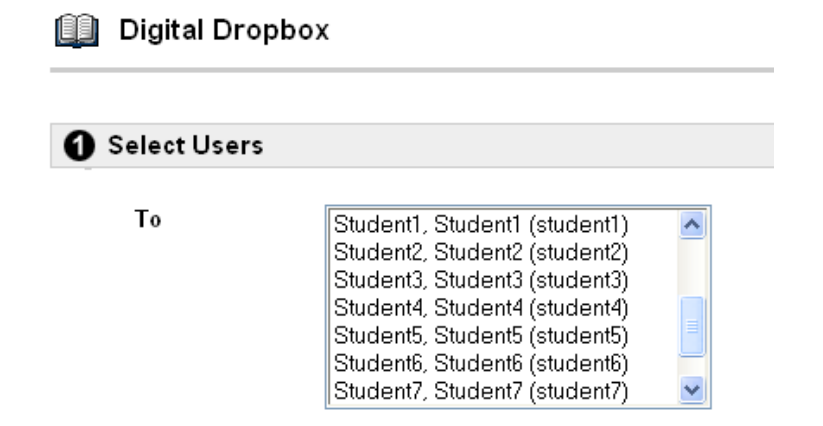

3. Under **File Information**, enter a **Name** for the file.

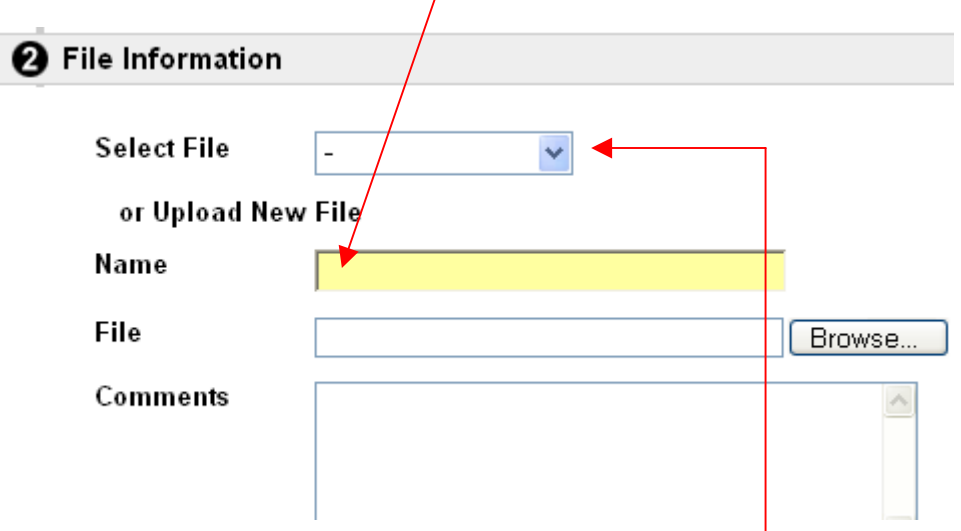

- 4. Choose a file to send. If you are sending a file currently stored in your drop box (after the **Add File** process), click the drop down arrow and select the file to send. **This option will not appear if there are no files**  *stored* **in your dropbox.**
- 5. You may also **Browse** to upload a document to send. After the document has been located, select the document by clicking once onto the document and once on **Open**.
- 6. If desired, add comments in the **Comments** box. These comments will appear beneath the name on the drop box page.
- 7. Click **Submit**.
- 8. You will receive a receipt stamped with the date and time the file was sent.

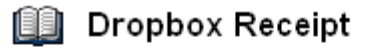

**Receipt: Success** Unit I Assignment The file has been sent to the selected users with role of Student

2006-09-11 04:09:52 PM